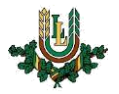

## **Automātiskās atbildes vēstules izveidošana atvaļinājuma vai prombūtnes laikam**

1. Atveriet Latvijas Lauksaimniecības universitātes mājaslapu [www.llu.lv.](http://www.llu.lv/) Lapas labajā pusē uz izvēlnes atrodiet un uzspiediet **E-pasts**

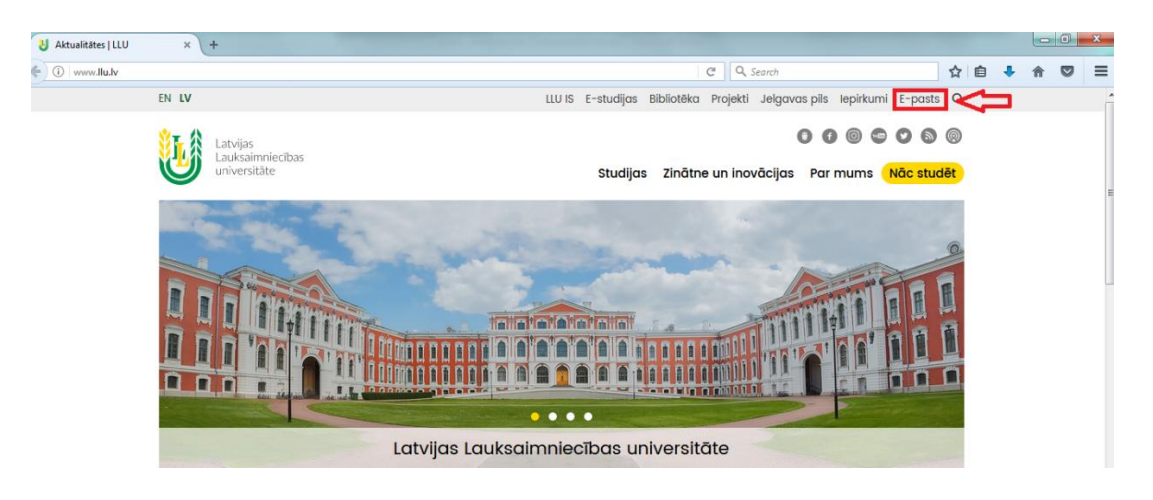

2. Atveras logs

**Lietotājvārds** – ierakstiet savu lietotājvārdu **Parole** – ierakstiet savu paroli **Pieslēgties** (apstipriniet)

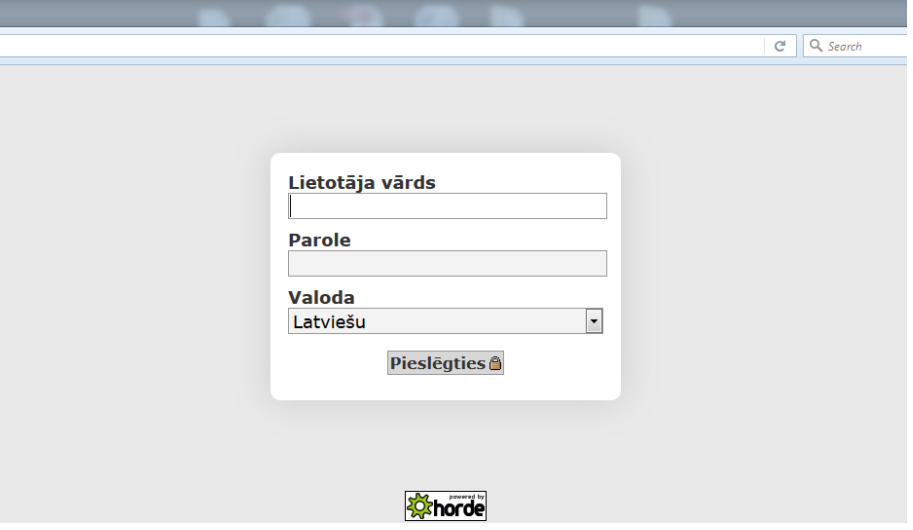

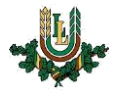

3. Kreisajā pusē – atrodiet izvēlni **Pasts**, uzspiediet uz **+ zīmi** (pirms vārda Pasts)

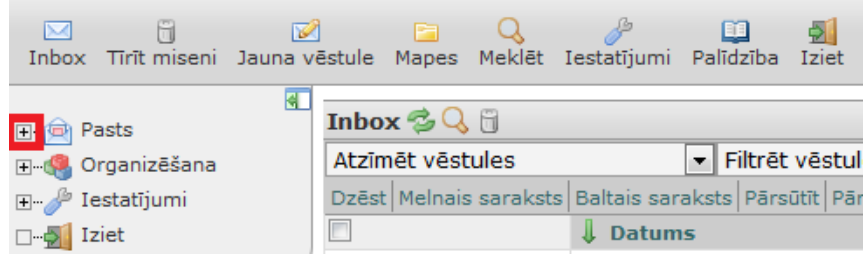

4. Zem izvēlnes **Pasts** atrodiet uzrakstu **Filtri** un uzspiediet uz tā

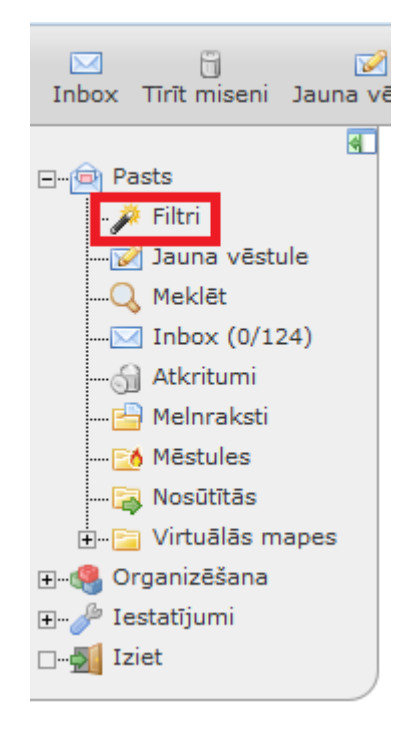

5. Atveras papildus informācija Filtrēšanas likumi, Labot Likums, atrodiet un izvēlaties ierakstu **Brīvdienas**

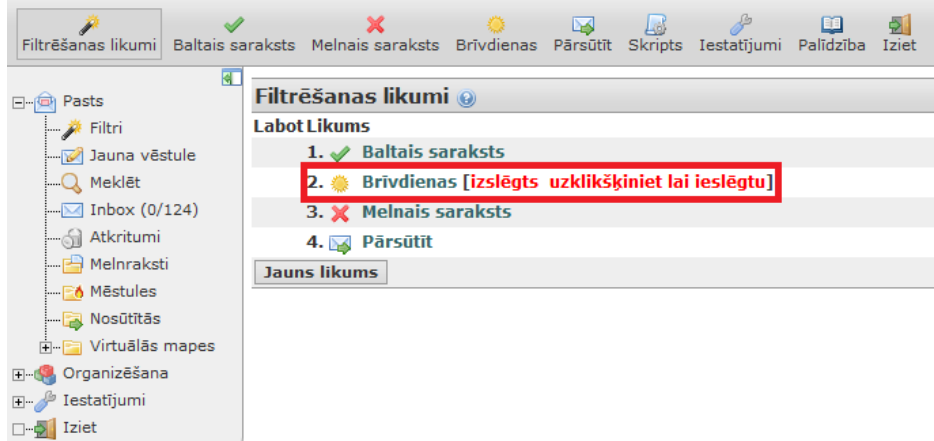

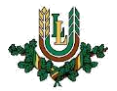

6. Pie **Brīvdienu sākuma** un **Brīvdienu beigas** norādiet datumus, no kura, līdz kuram nebūsiet pieejams/pieejama. **Brīvdienu paziņojuma tematā** norādiet vai atrodaties prombūtnē, vai arī atvaļinājumā un pie **iemesla** ievadiet tekstu, kurš attēlosies nosūtītajā e-pastā

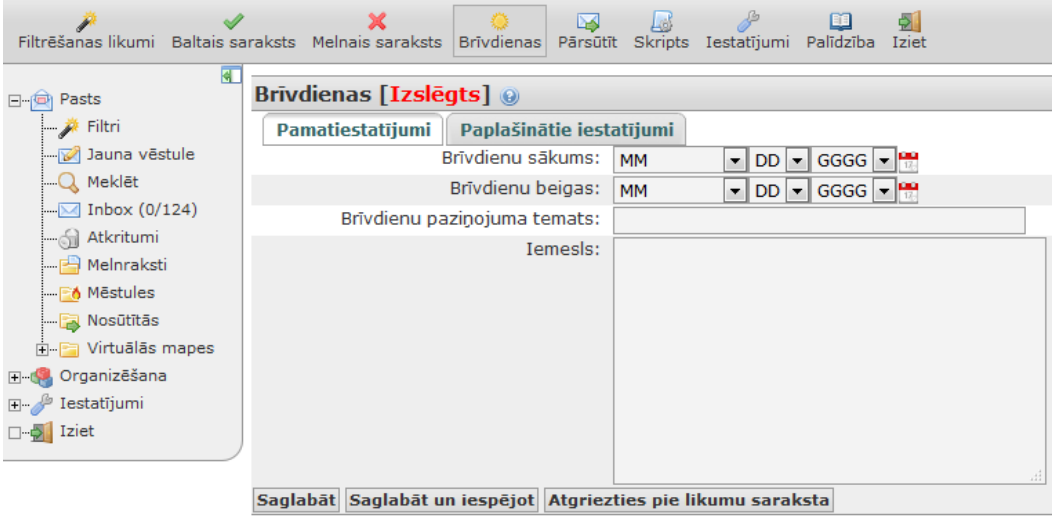

7. Pēc visas nepieciešamās informācijas norādīšanas spiediet **Saglabāt un iespējot**

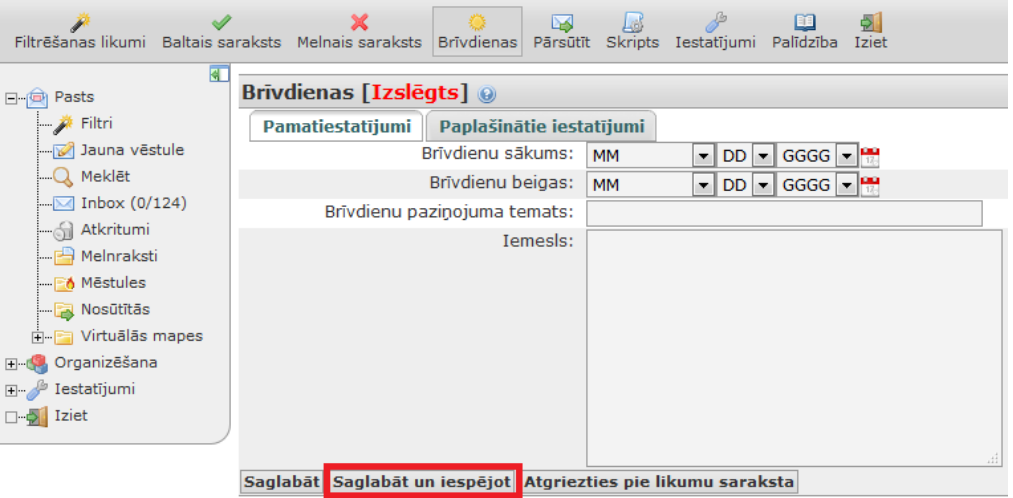

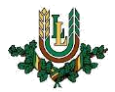

! Vienmēr pārliecinieties, vai zem paplašinātiem iestatījumiem atrodas tā, vai tās LLU e-pasta adreses, uz kurām Jums tiek sūtīti e-pasti, pretējā gadījumā automātiskais atbildes e-pasts netiks nevienam nosūtīts!

Ja tiek ievadīta vairāk kā viena e-pasta adrese, tādā gadījumā tās katru raksta jaunā rindā!

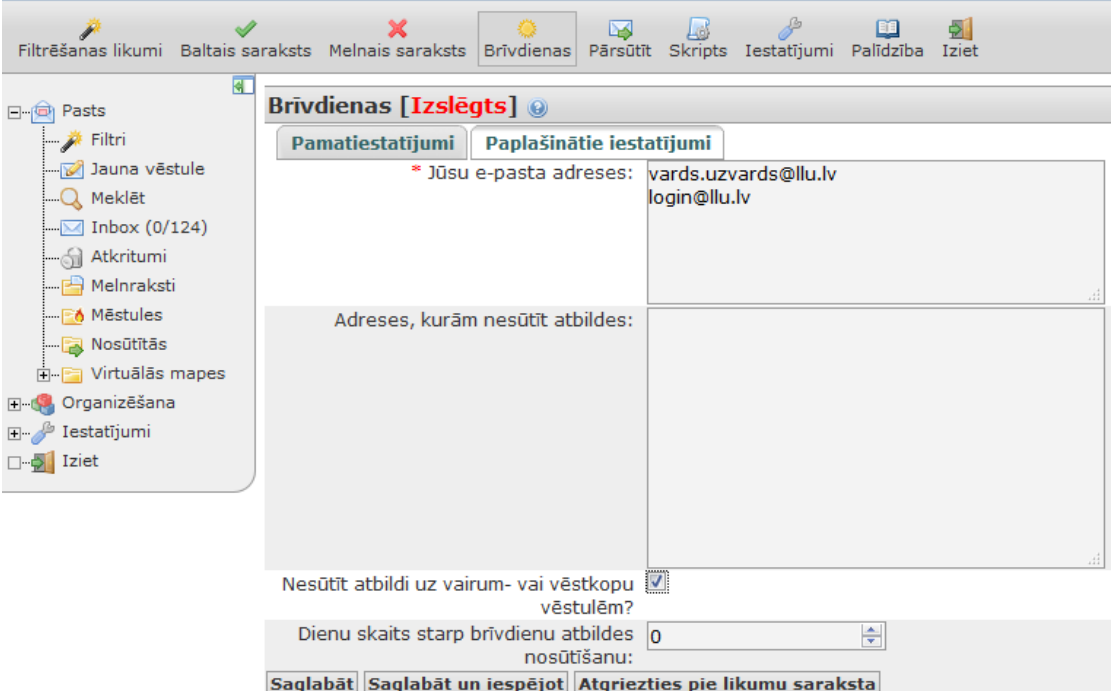

Ja kādu apsvērumu dēļ ir nepieciešams ātrāk atspējot automātisko e-pastu sūtīšanu, tad zem Filtrēšanas likumi, Labot Likums atrodiet un izvēlaties Brīvdienas, un šoreiz spiediet uz **Saglabāt un atspējot**.

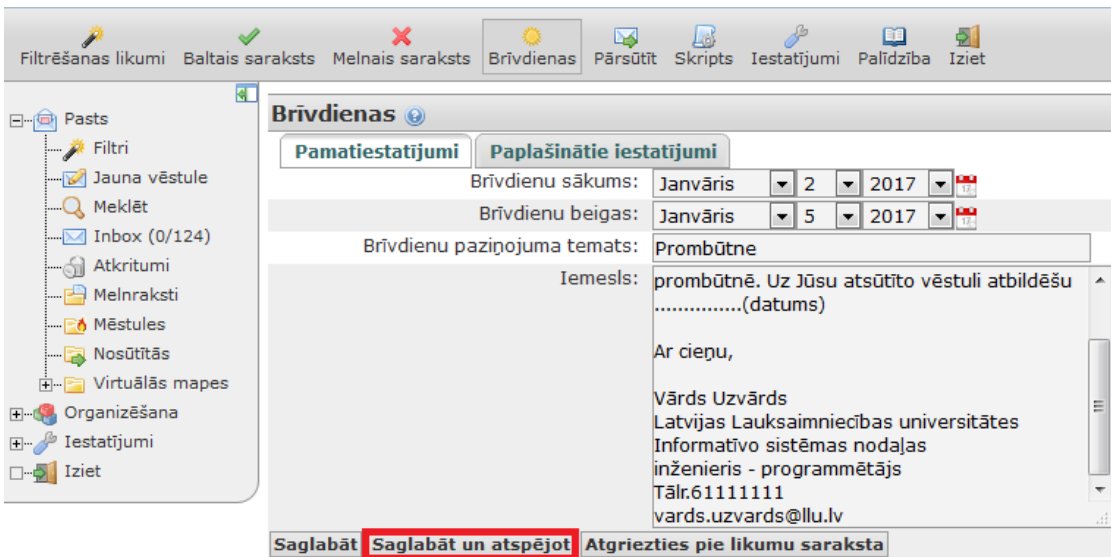

4

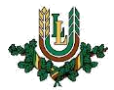

## Aizpildītās formas paraugi

## **Garāka prombūtne**

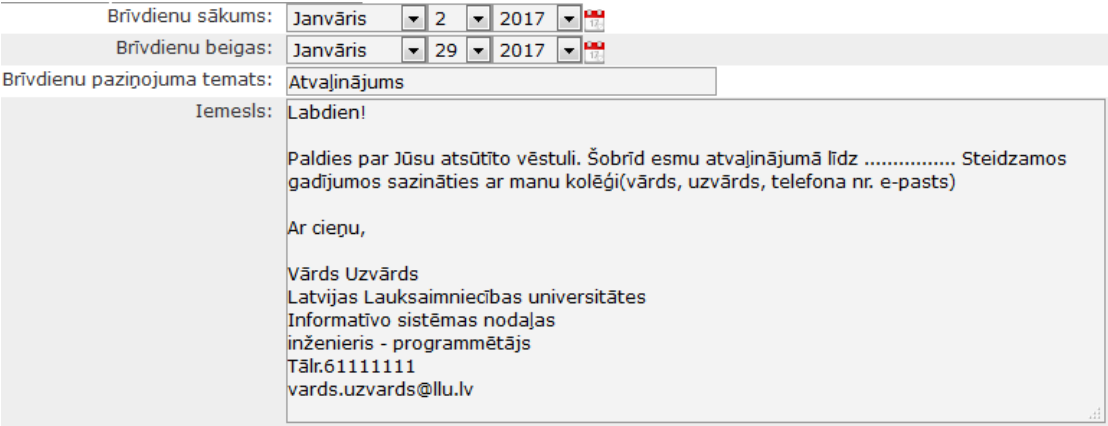

## **Īsa prombūtne**

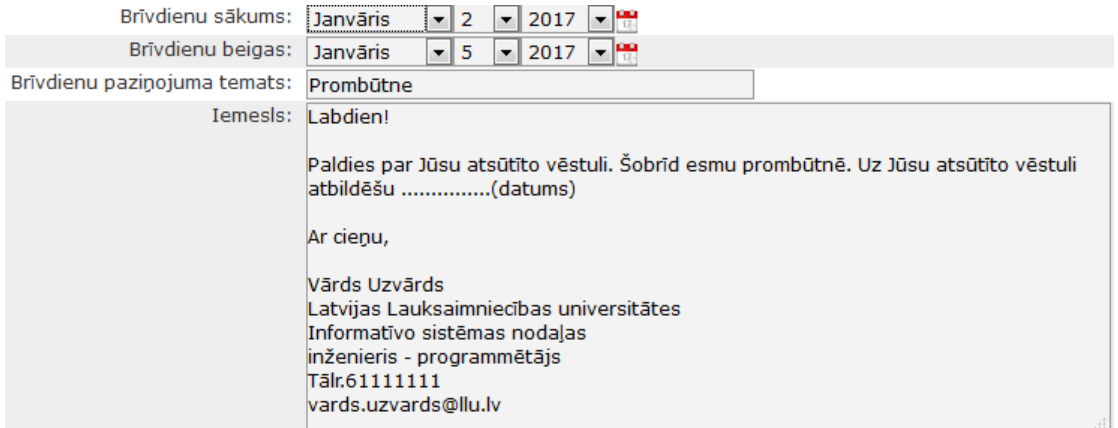